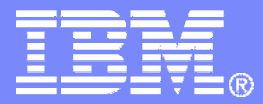

IBM Software

### Getting Started withIBM Backup and Restore Manager for z/VM

VMSES/E Installation, SFS Setup, and Initial Configuration

Tracy Dean, IBMtld1@us.ibm.comApril 2009

© 2009 IBM Corporation

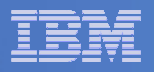

# Important Disclaimer

- THE INFORMATION CONTAINED IN THIS PRESENTATION IS PROVIDED FOR INFORMATIONAL PURPOSES ONLY.
- WHILE EFFORTS WERE MADE TO VERIFY THE COMPLETENESS AND **THIS** ACCURACY OF THE INFORMATION CONTAINED IN PRESENTATION, IT IS PROVIDED "AS IS", WITHOUT WARRANTY OF ANY KIND, EXPRESS OR IMPLIED.
- IN ADDITION, THIS INFORMATION IS BASED ON IBM'S CURRENT PRODUCT PLANS AND STRATEGY, WHICH ARE SUBJECT TO CHANGE BY IBM WITHOUT NOTICE.
- IBM SHALL NOT BE RESPONSIBLE FOR ANY DAMAGES ARISING OUT OF THE USE OF, OR OTHERWISE RELATED TO, THIS PRESENTATION OR ANY OTHER DOCUMENTATION.
- NOTHING CONTAINED IN THIS PRESENTATION IS INTENDED TO, OR SHALL HAVE THE EFFECT OF:
	- CREATING ANY WARRANTY OR REPRESENTATION FROM IBM (OR ITS AFFILIATES OR ITS OR THEIR SUPPLIERS AND/OR LICENSORS); OR
	- ALTERING THE TERMS AND CONDITIONS OF THE APPLICABLELICENSE AGREEMENT GOVERNING THE USE OF IBM SOFTWARE.

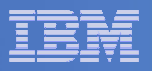

## Agenda

- **Assumptions**
- $\overline{\phantom{a}}$ **Preparing to install**
- $\Box$ **Installing using VMSES/E**
- $\Box$ **Configuring**
- $\blacksquare$ **Verifying installation and configuration**

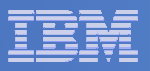

# **Assumptions**

- $\mathcal{L}_{\mathcal{A}}$  **DIRMAINT is installed for directory management**
	- MAINT is authorized to issue AMDISK commands
	- AUTOG is available for group USER for minidisk definitions
- **Shared File System is available**
- $\mathcal{L}_{\mathcal{A}}$  **Installation ID is 5697J06B**
	- No PPF overrides
- $\blacksquare$ **3390 DASD**
- **REXX Library (5695-014) is installed and available** $\blacksquare$ 
	- Alternatively use free download of REXX Alternate Library at: http://www.ibm.com/software/awdtools/rexx/rexxzseries/altlibrary.html
- a, **Installing from tape (not an envelope file)**
- $\mathcal{L}_{\mathcal{A}}$ **Installing on minidisk (not SFS)**
- $\blacksquare$ **Operations Manager is running on user ID OPMGRM1**
- $\mathcal{L}_{\mathcal{A}}$  **This is not the only way to perform the install**
	- Not all options are discussed
	- See product documentation for full details

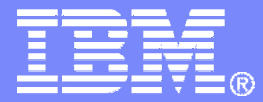

IBM Software

## Preparing to Install

 Create installation IDCreate an SFS serverPrepare system for VMSES/E installation

© 2009 IBM Corporation

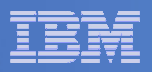

# Where do I Start ???

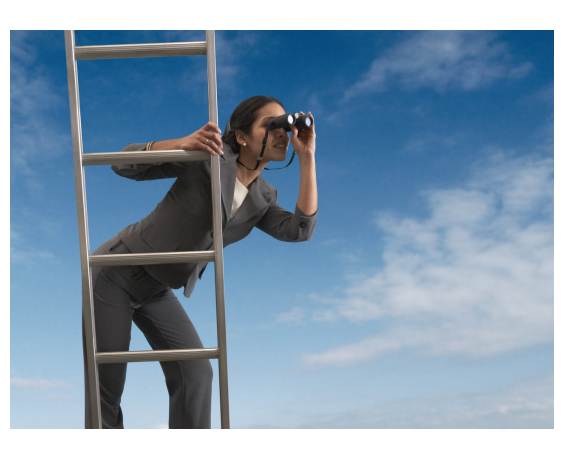

 $\Box$ **In the Program Directory ??**

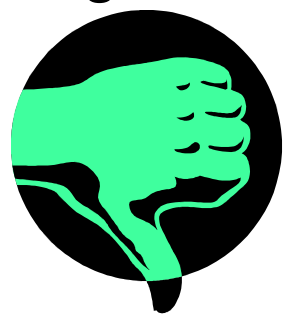

**In the Installation Guide ??** 

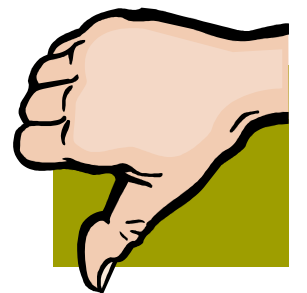

 $\mathbb{R}^2$  **Because we require SFS, we recommend you start with this presentation**

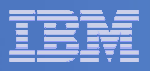

# Define the Installation ID: 5697J06B

#### **From MAINT**

– Create a file called 5697J06B DIRECT

```
USER 5697J06B password 64M 256M BG
* 5697-J06 - SES install & admin for Backup Mgr V1.2
MACHINE ESAIPL CMS 
OPTION LNKNOPAS
CONSOLE 01F 3215
SPOOL 00C 2540 READER A
SPOOL 00D 2540 PUNCH ASPOOL 00E 1403 A
LINK MAINT 190 190 RR
LINK MAINT 19D 19D R
LINK MAINT 19E 19E RR
LINK MAINT 51D 51D MR
LINK MAINT 5E5 5E5 RR
```
– Issue the command

DIRM ADD 5697J06B

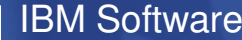

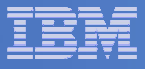

# Define the Installation ID: 5697J06B

### **Add required minidisks**

 $-$  From MAINT, issue

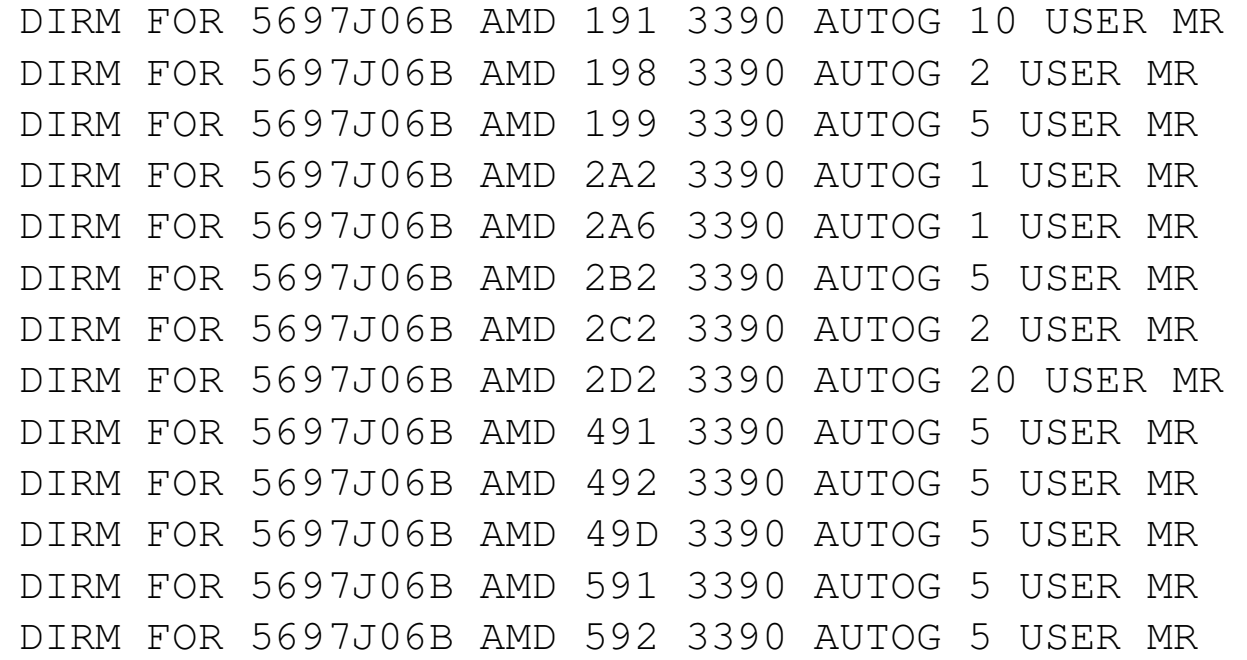

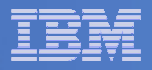

#### Resulting Minidisk Statements in Directory Entry for 5697J06B

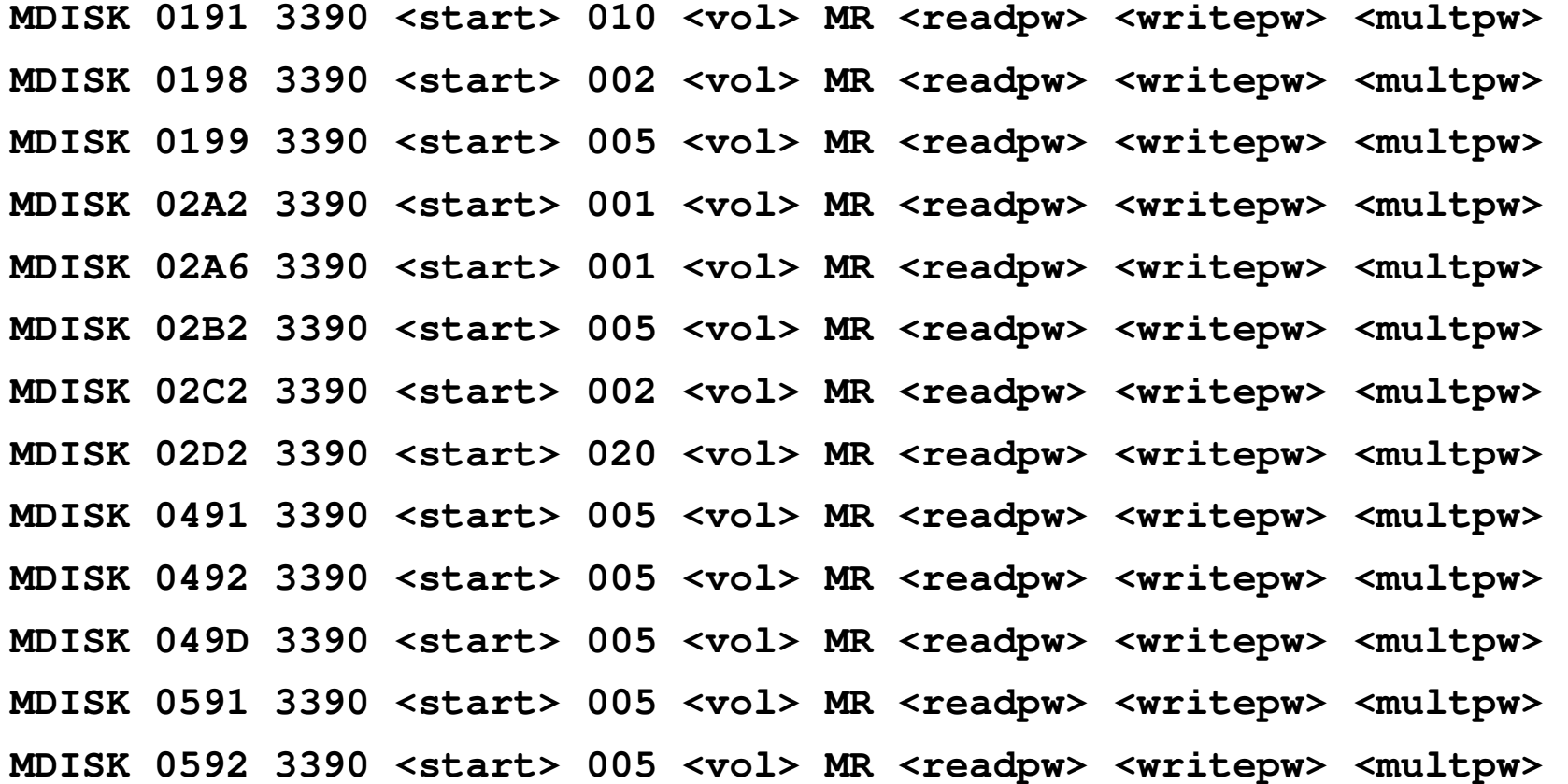

**9**

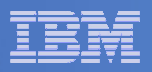

# Format All Minidisks

# **From MAINT, issue**

link 5697J06B 191 333 MR

- format 333 z
- release z (det

# **Repeat for each 5697J06B disk**

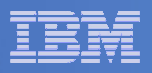

# Create New SFS Server and File Pool

#### Ì, **Background**

- Backup catalog is stored in SFS
	- • Separate file pool dedicated to Backup is recommended
		- Should not use VMSYS: or VMSYSU:
		- We'll use **BKRSFS:** here, with **BKRSVSFS** as the server
- Recommend starting with at least 3000 cylinders
	- •Large sites will need more
	- •Your mileage may vary

#### 99999

- Need space for service machine work areas also
	- •We'll use BKRSFS: for this also
- BKRSVSFS is a repository file pool server
	- •Does not perform Coordinated Resource Recovery (CRR)
- Reference: "CMS File Pool Planning, Administration, and Operation" (SC24-6074)

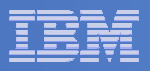

# Create New SFS Server: BKRSVSFS

- $\mathbf{R}^{(1)}$  **From MAINT, create and add directory entry for BKRSVSFS, using most of the sample values**
	- $\rightarrow$ Same procedure used to create user ID 5679J06B
	- –Do not format the disks after you've added them

#### **BKRSVSFS DIRECT**

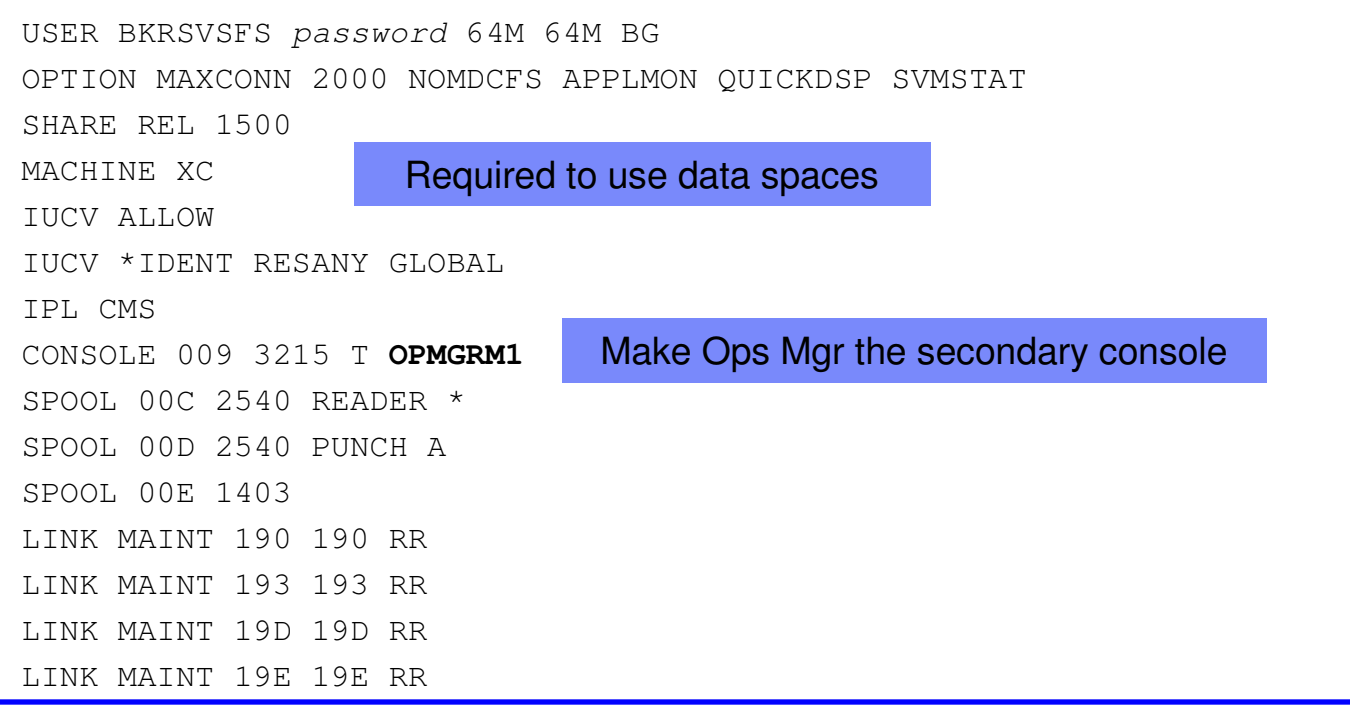

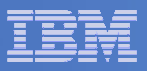

# BKRSVSFS Directory Entry (continued)

#### $\blacksquare$ **From MAINT, issue**

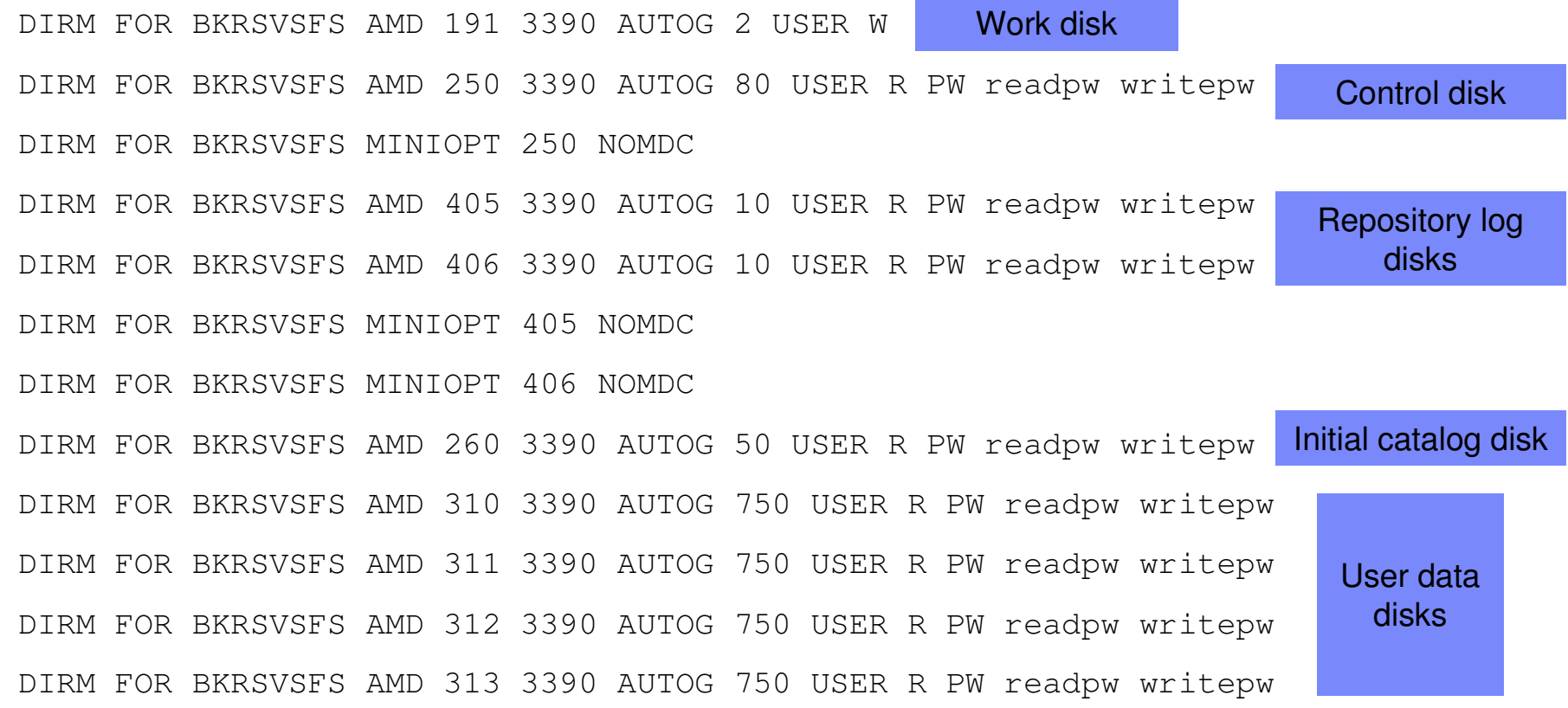

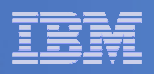

# Initial SFS Server Setup: BKRSVSFS

# **Format 191 disk**

- $-$  From BKRSVSFS, issue
	- format 191 a

# **Create a PROFILE EXEC on the 191 disk, containing**

```
/* */'ACCESS 193 C''CP SET EMSG ON'Exit 0
```
# **Run the PROFILE**

profile

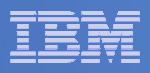

## Define Startup Parameters for SFS Server: BKRSVSFS

**On BKRSVSFS 191 disk, create a file called BKRSVSFS DMSPARMS**

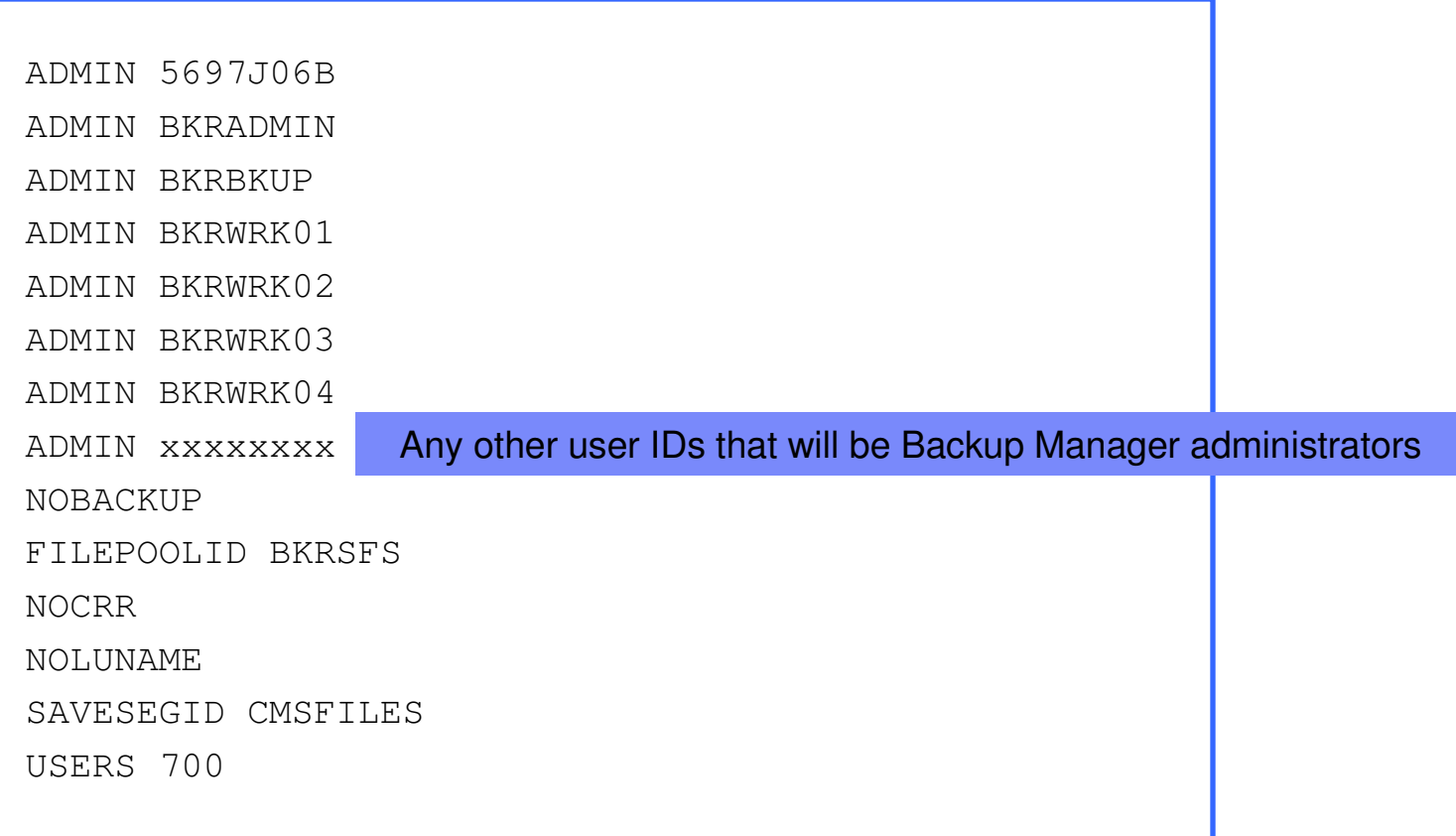

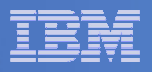

# Generate the File Pool BKRSFS

#### **From BKRSVSFS, issue**

fileserv generate

#### **When prompted in \$\$TEMP \$POOLDEF, enter**

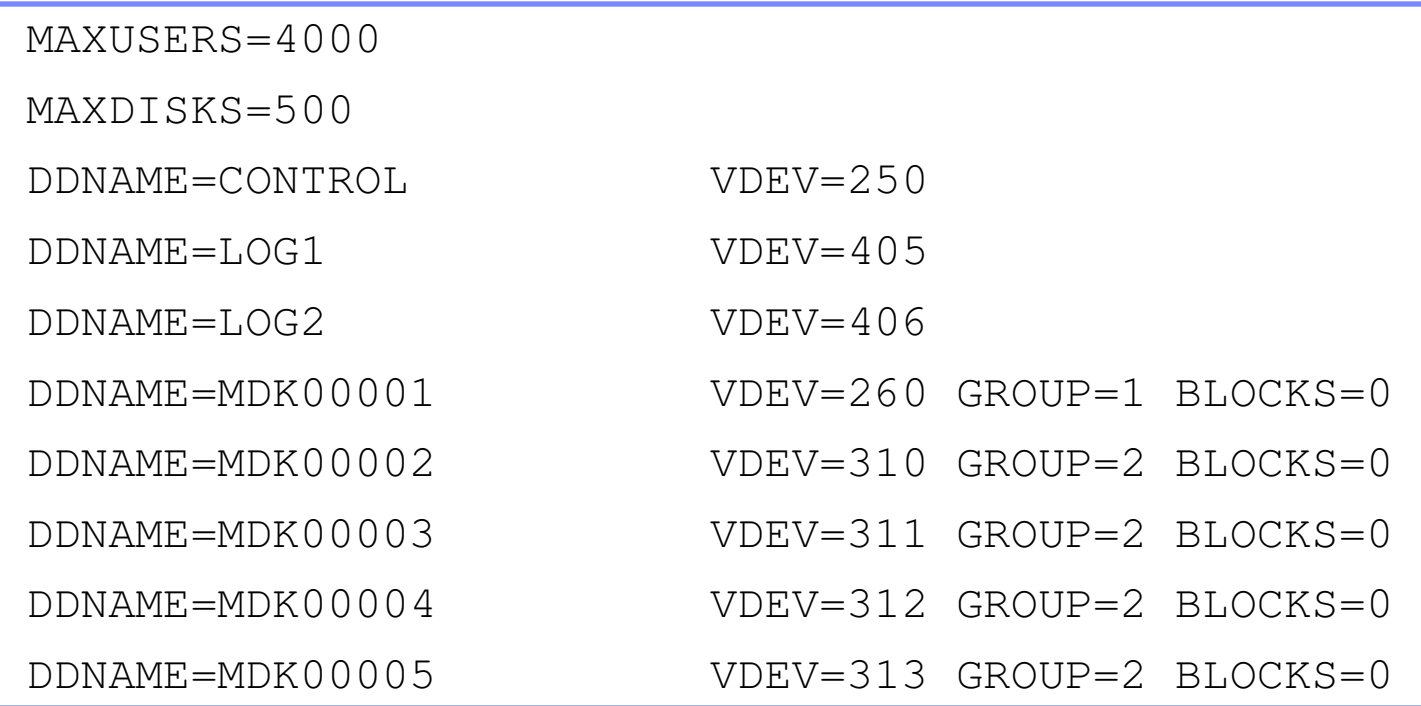

**Then** file

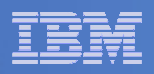

# Final SFS Server Tasks for BKRSVSFS

# **Start the server**

- From BKRSVSFS,
	- Add the following at the end of PROFILE EXEC (before the Exit statement):
	- 'EXEC FILESERV START'
	- Save the changes and exit file
	- Run the PROFILE EXEC profile
	- Leave the server running disconnected#cp disc

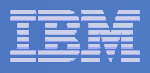

# Authorize Users and Create Directories in SFS

#### **Authorize service machines to space in SFS**

#### – From 5697J06B, issue

enroll user bkradmin bkrsfs (blocks 4000 storgroup 2 enroll user bkrbkup bkrsfs (blocks 4000 storgroup 2 enroll user bkrcatlg bkrsfs (blocks 500000 storgroup 2 enroll user bkrwrk01 bkrsfs (blocks 20000 storgroup 2 enroll user bkrwrk02 bkrsfs (blocks 20000 storgroup 2 enroll user bkrwrk03 bkrsfs (blocks 20000 storgroup 2enroll user bkrwrk04 bkrsfs (blocks 20000 storgroup 2

#### **Create required directory entries**

#### – From 5697J06B, issue

create directory bkrsfs:bkradmin.workarea create directory bkrsfs:bkrcatlg.workarea create directory bkrsfs:bkrbkup.workarea create directory bkrsfs:bkrwrk01.workarea create directory bkrsfs:bkrwrk02.workarea create directory bkrsfs:bkrwrk03.workareacreate directory bkrsfs:bkrwrk04.workarea

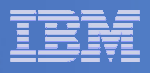

# Authorize Users and Create Directories in SFS

- **Authorize service machines to space in SFS**
	- From 5697J06B, issue

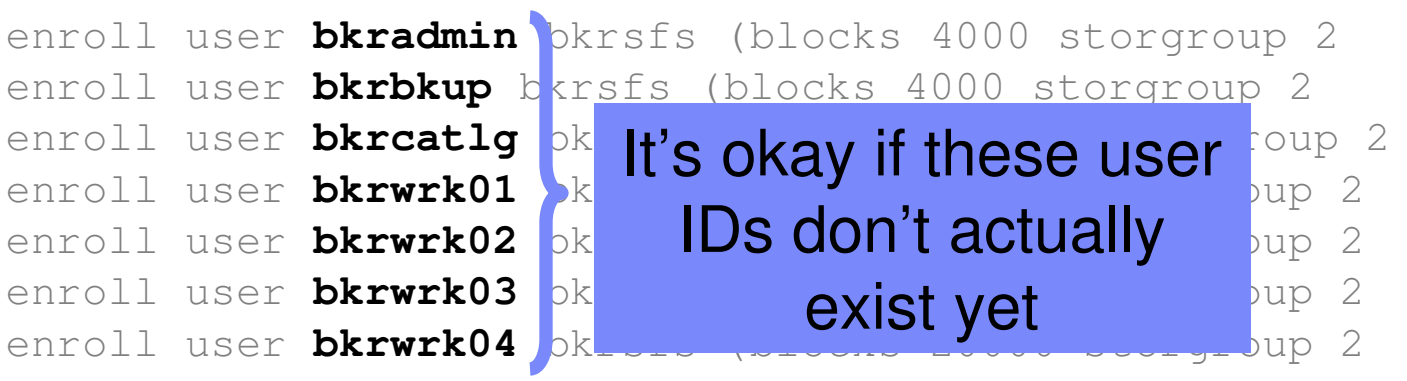

- **Create required directory entries** 
	- From 5697J06B, issue

create directory bkrsfs:bkradmin.workarea create directory bkrsfs:bkrcatlg.workarea create directory bkrsfs:bkrbkup.workarea create directory bkrsfs:bkrwrk01.workarea create directory bkrsfs:bkrwrk02.workarea create directory bkrsfs:bkrwrk03.workareacreate directory bkrsfs:bkrwrk04.workarea

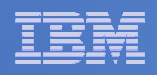

# Take a Breath – New SFS Server is Set Up

# If you've never set up SFS before, this is the hardest part of the product install

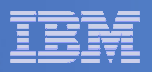

# Prepare for VMSES/E Installation

#### $\overline{\phantom{a}}$ **From 5697J06B**

- Mount installation tape at virtual address 181
- $-$  Link and access MAINT disks
	- link MAINT 5e5 5e5 rr
	- access 5e5 b
	- link MAINT 51d 51d mr
	- access 51d d
- $-$  Load product control files
	- vmfins install info (nomemo
- Obtain planning info
	- vmfins install ppf 5697J06B BKUPMGR (plan nomemo
- $-$  Review for errors

```
vmfview install
```
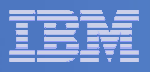

# Create Directory Entries for All Required Users

- **Use directory entry samples in 5697J06B PLANINFO**
	- Located on 5697J06B 191 disk
- $\blacksquare$  **Follow steps outlined earlier for creating 5697J06B user ID to create directory entries for**
	- BKRADMIN
	- BKRCATLG
	- BKRBKUP
	- RKRWRK – BKRWRK01<br>– BKRWRK02
	- BKRWRK02
	- BKRWRK03
	- BKRWRK04
- $\mathcal{L}_{\mathcal{A}}$  **For all BKRWRKxx user ID's add to the directory entry:**
	- LINK 5697J06B 199 199 RR
- **If you plan to back up full volumes (INCLUDE RDEVICE or INCLUDE**   $\overline{\phantom{a}}$ **REDEVVOL), also add the following to the BKRWRKxx directory entries:**
	- OPTION DEVMAINT
	- Privilege class A

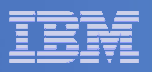

# Format All Minidisks

# **From 5697J06B, issue**

link BKRADMIN 191 333 MR

- format 333 z
- release z (det
- **Repeat for each disk**

**23**

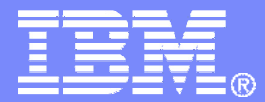

IBM Software

# Installing using VMSES/E

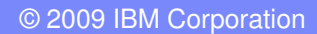

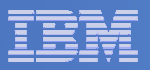

# Initial VMSES/E Install

- **From 5697J06B**
	- Create and run a PROFILE EXEC

```
xedit profile exec a\Rightarrow input /**/

===> input 'ACC 5E5 B'
===> input 'ACCESS 51D D'
===> input 'CP SET PF12 RETRIEVE'==> fileprofile
```
- Installing from tape
	- Mount product tape at virtual address 181
	- Load the product code to disk and install

vmfins install ppf 5697J06B BKUPMGR (nomemo nolink

- Installing from an envelope
	- Unpack the VMARC file

vmarc unp<sup>k</sup> <envfilename> VMARC <envfilemode>

• Load the product code to disk and install vmfins install ppf 5697J06B BKUPMGR (nomemo nolink env <envfilename>

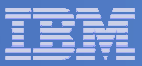

# – Review for errors

vmfview install

# Update Build Status Table

vmfins build ppf 5697J06B BKUPMGR (serviced nolink

# – Review for errors

**26**

vmfview install

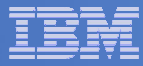

Copy code from installation/test disk to production disk

```
acc 491 eacc 591 fvmfcopy * * e = = f (prodid 5697J06B%BKUPMGR olddate replace
acc 492 eacc 592 fvmfcopy * * e = = f (prodid 5697J06B%BKUPMGR olddate replace
```
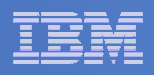

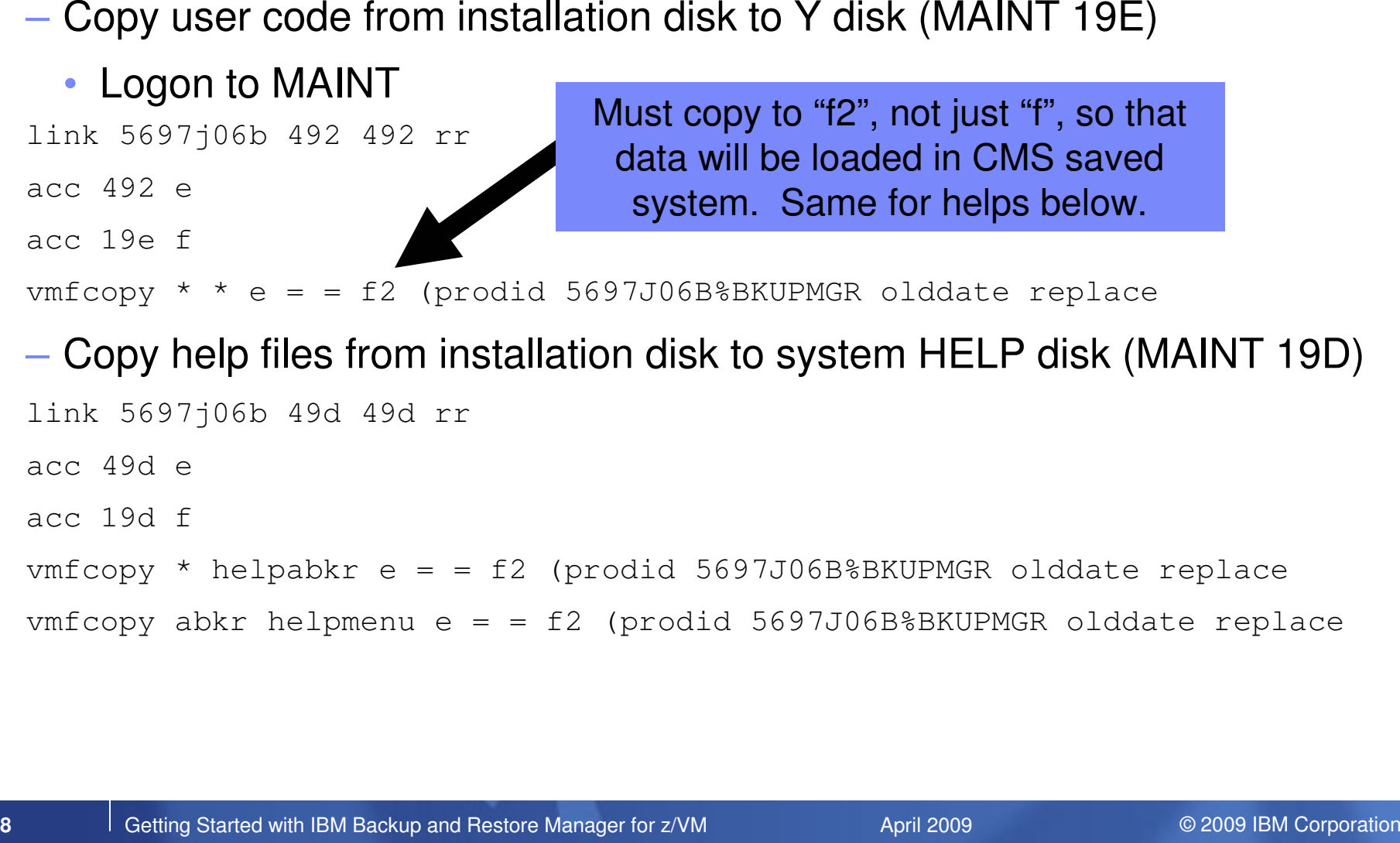

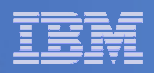

**29**

# - Rebuild CMS saved system (from code on 19E disk)<br>• From MAINT<br>acc 193 m<br>sampnes cms<br>tpl 190 clear parm savesys cms<br>chit ENTER><br>- Rebuild CMS HELP logical saved segment (from files on MAINT 19D)<br>vmfb1d ppf segb1d esasegs

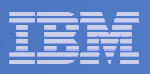

## Where Code is Installed for Configuration and Testing

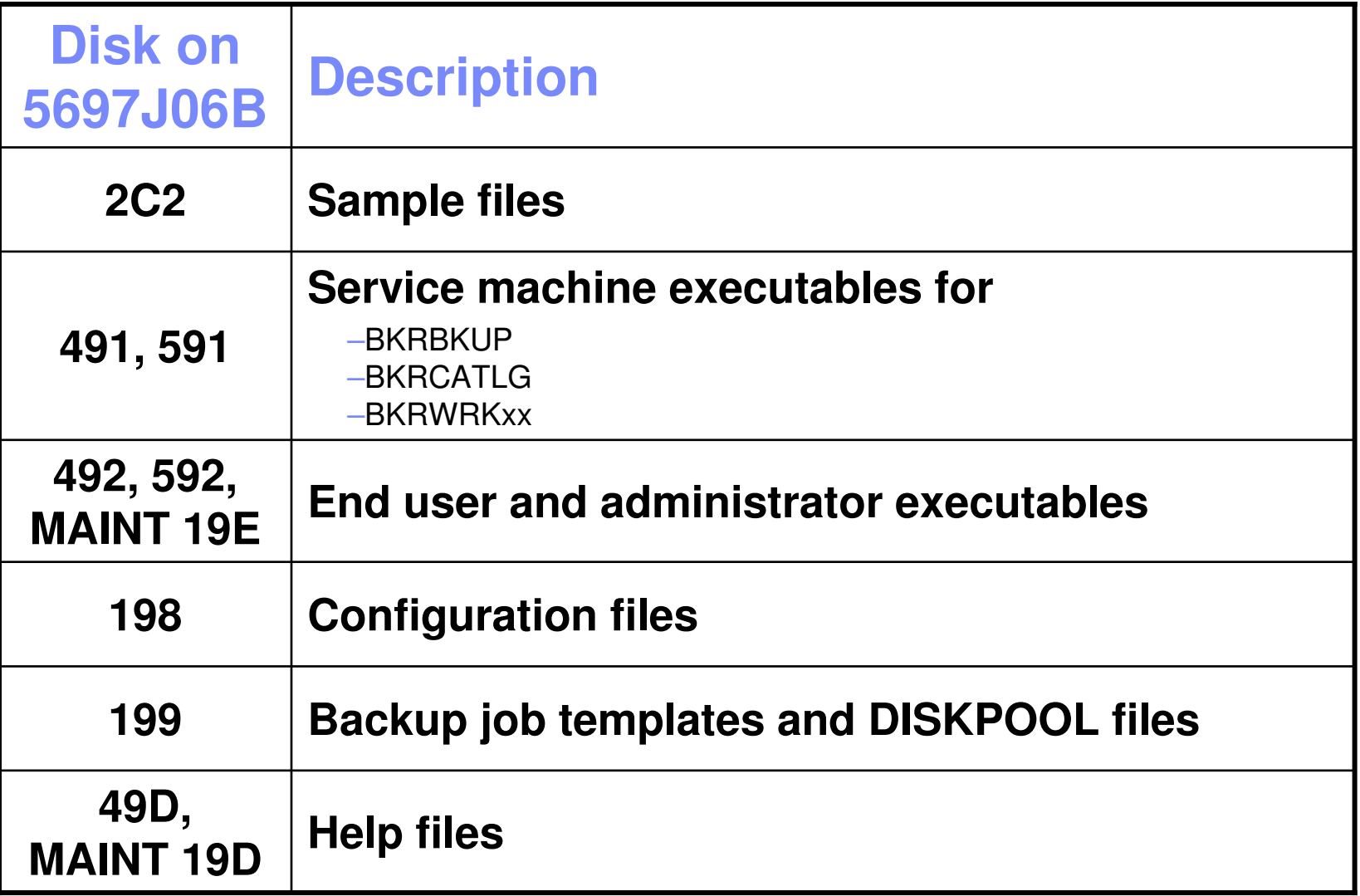

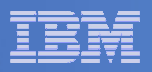

# VMSES/E Installation is Complete

- **All code is installed from tape**
- **Standard install commands used by most z/VM products**
- **This was the easy part**

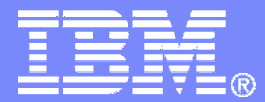

IBM Software

# Install All Available Service

© 2009 IBM Corporation

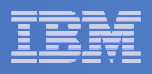

# Install All Available PTFs (COR Service)

- **Order/obtain all PTFs available for Backup Manager V1.2**
- **If each PTF is in tersed format (from IBMLINK), issue:**

DETERSE <fn> <ft> <fm> <fn> SERVLINK A

**If each PTF is in VMARC format, issue:**

VMARC UNPK <fn> <ft> <fm> <fn> SERVLINK A

- **Follow instructions in Chapter 7 of the Program Directory to install each PTF**
	- In 7.2, suggest following steps in Appendix B for installation of all initial service, in case of errors
		- SERVICE EXEC can be used in future when installing just 1 PTF

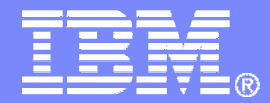

#### IBM Software

# **Configuring**

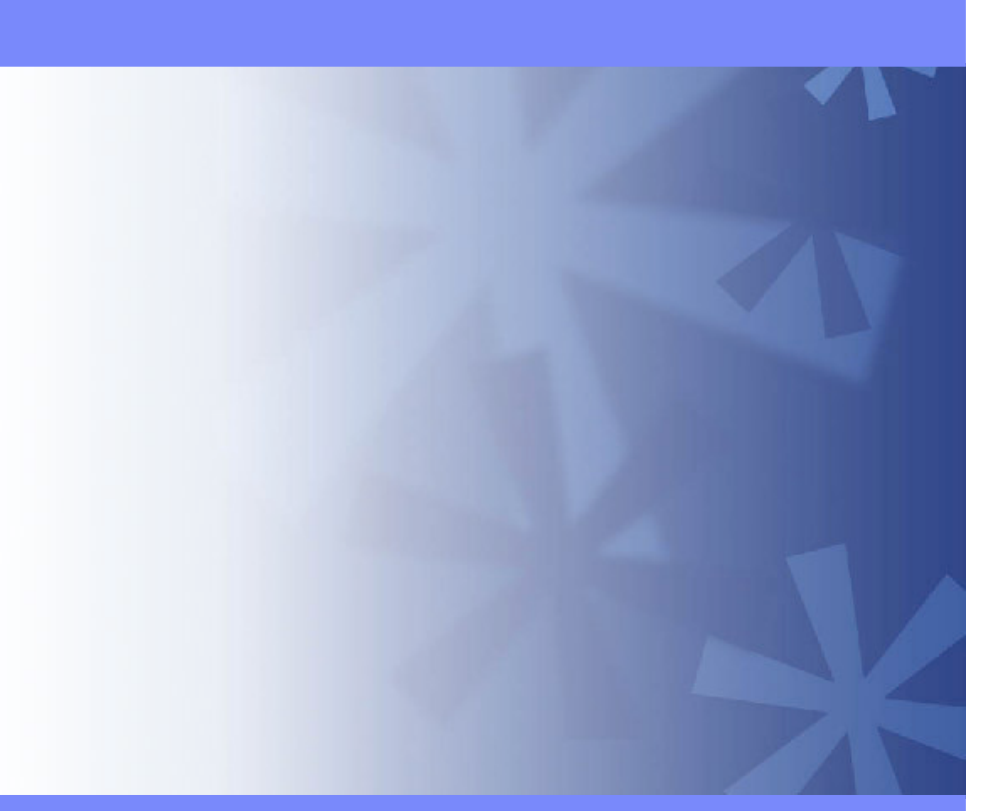

© 2009 IBM Corporation

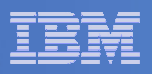

## Verify System Access Privileges for Backup Servers

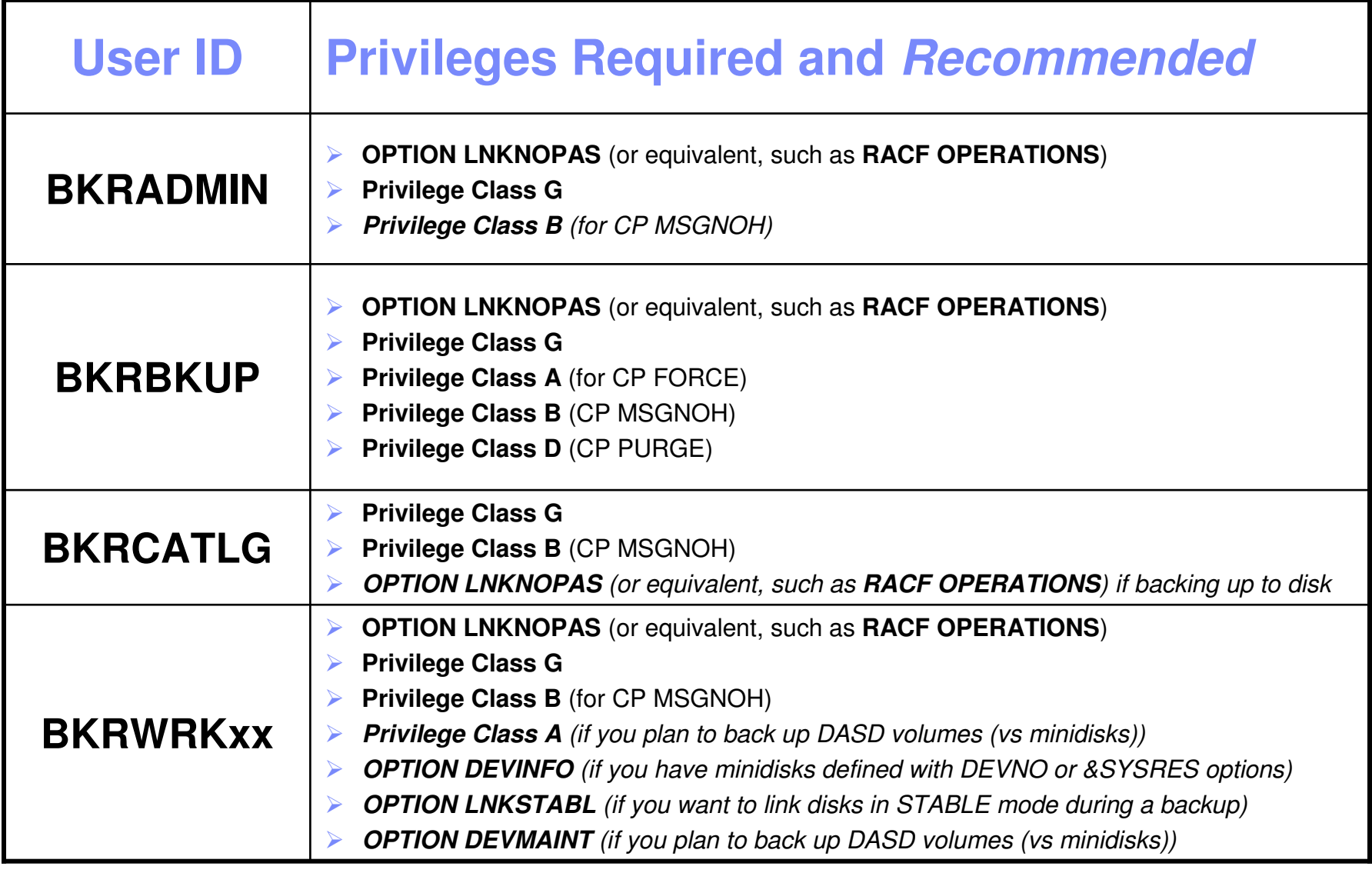

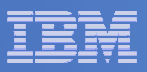

```
 PROFILE EXEC for BKRADMIN
```

```
– From 5697J06B
link bkradmin 191 291 mracc 291 z
acc 2c2 e
copy admprof sampexec e profile exec zxedit profile exec z– Change 
       SFS_Pool ='ROCKSFS1' – ToSFS_Pool = 'BKRSFS'<br>-
    – Change 
       'ACCESS' SFS_Pool':BKRADMIN.CONFIGURATION B/B''ACCESS' SFS_Pool':BKRADMIN.RUNTIME C/C'… and …
       'ACCESS' SFS_Pool':BKRADMIN.JOBDEFS E'– To
'ACCESS 198 B/B'
'ACCESS 591 C/C''ACCESS 199 E'
```

```
file
```
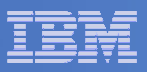

```
 PROFILE EXEC for BKRCATLG
```

```
– From 5697J06B
link bkrcatlg 191 292 mracc 292 z
acc 2c2 e
copy catprof sampexec e profile exec zxedit profile exec z– Change 
       SFS_Pool ='ROCKSFS1' – ToSFS_Pool = 'BKRSFS'<br>-
    – Change 
       'ACCESS' SFS_Pool':BKRADMIN.CONFIGURATION B/B''ACCESS' SFS_Pool':BKRADMIN.RUNTIME C/C'– To
'ACCESS 198 B/B'
'ACCESS 591 C/C'– Change 
       'ACCESS ROCKSFS2:RVBCATLG.WORKAREA D (FORCERW'– To
'ACCESS .WORKAREA D (FORCERW'
```
file

**37**

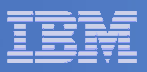

```
 PROFILE EXEC for BKRBKUP
```

```
– From 5697J06B
link bkrbkup 191 293 mracc 293 z
acc 2c2 e
copy mastprof sampexec e profile exec zxedit profile exec z– Change 
      SFS_Pool ='ROCKSFS1' – ToSFS_Pool = 'BKRSFS'<br>-
    – Change 
       'ACCESS' SFS_Pool':BKRADMIN.CONFIGURATION B/B''ACCESS' SFS_Pool':BKRADMIN.RUNTIME C/C'… and …
       'ACCESS' SFS_Pool':BKRADMIN.JOBDEFS E/E'– To
'ACCESS 198 B/B'
'ACCESS 591 C/C'
'ACCESS 199 E/E'
```

```
file
```
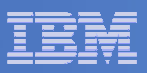

```
 PROFILE EXEC for BKRWRK01
```

```
– From 5697J06B
link bkrwrk01 191 294 mracc 294 z
acc 2c2 e
copy wrkprof sampexec e profile exec zxedit profile exec z– Change 
      SFS_Pool ='ROCKSFS1' – ToSFS_Pool = 'BKRSFS'<br>-
    – Change 
       'ACCESS' SFS_Pool':BKRADMIN.CONFIGURATION B/B''ACCESS' SFS_Pool':BKRADMIN.RUNTIME C/C'– To
'ACCESS 198 B/B'
'ACCESS 591 C/C'
'ACCESS 199 E/E'File
```
#### **Repeat for BKRWRK02, BKRWRK03, and BKRWRK04**

- Or send the PROFILE EXEC to the other workers
- No changes needed for each worker

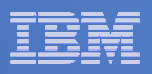

# Define Special Users to Backup Manager

#### $\mathcal{L}_{\mathcal{A}}$ **From 5697J06B**

access 198 z

access 2c2 e

copy bkrusers namesamp e = names z

xedit bkrusers names z

- Authorize additional users as Administrators:
	- BKRBKUP
	- Others as required by your site
- Remove extra workers BKRWRK05 and BKRWRK06
	- Scroll to the right to make sure you removed all of BKRWRK06
- Copy BKRUSERS NAMES to a shared disk for user and server access
	- E.g. MAINT 19E (Y disk) or 5697J06B 592
		- Note: If you copy to MAINT 19E, copy as filemode number 2 and make a note to reload the CMS saved system again once all configuration is complete

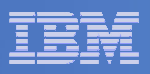

# Update the Configuration File: BKRSYSTM CONFIG

# **From 5697J06B**

- access 198 z
- access 2c2 e
- copy bkrsystm confsamp e = config z
- xedit bkrsystm config z

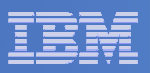

## Update the Configuration File: BKRSYSTM CONFIG

```
\overline{\phantom{a}} Choose local options for
```
**Local\_SVM\_Contact = System Administrator - sysadmin@some.corp.com**

- Contact name displayed on service machines
- Not used for automated e-mails or messages•

```
Template_MDISK_Buffer_Pages = 512
```
•Increase this value if you have more than 30,000 minidisks on the system

```
BKR_Allow_EDF_Target_Format = 0
```
• Change to 1 if you want Backup Manager to format unformatted minidisks on restore

**CatalogPool = RS54QA02**

• Change to BKRSFS

```
Workers_Reserved_For_Backup = 2
Workers_Reserved_For_Restore = 2
```
•Change both values to 0 (all workers can do backups and restores)

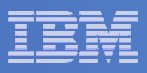

## Update the Configuration File: BKRSYSTM CONFIG

# **Copy BKRSYSTM CONFIG to a shared disk**

- E.g. MAINT 19E (Y disk) or 5697J06B 592
	- Note: If you copy to MAINT 19E, copy as filemode number 2 and make a note to reload the CMS saved system again once all configuration is complete

**43**

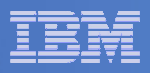

# Complete SFS Configuration and Authorization

- $\mathcal{L}_{\mathcal{A}}$  **Create backup catalog structure in SFS**
	- $-$  From 5697J06B, issue

acc 591 c

setupcat

- Issue all SFS CREATE DIRECTORY commands displayed by SETUPCAT
	- **Note: SETUPCAT will not issue the commands it displays. You must type in (cut 'n paste) each one and issue it. These are in addition to those you entered on Page 18.**
- **Give all users access to the catalog for restore requests**
	- $-$  User access is limited to catalog directories for their own data
	- $-$  From 5697J06B, issue

enroll public bkrsfs:

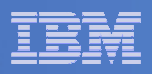

# Reload CMS Saved System if Needed

# **If you added code to MAINT 19E disk**

- Verify the filemode number is 2 for each file
- Rebuild CMS saved system

## • From MAINT

acc 193 msampnss cms ipl 190 clear parm savesys cms <hit ENTER>

**45**

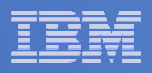

# Create Backup Job to Test

# **Use a shipped sample template as a model**

— From 5697J06B, issue

access 2c2 eaccess 199 zcopy sampfull tempsamp e testfull template zxedit testfull template z

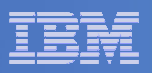

# Customize the Backup Job: TESTFULL

 $\mathbb{R}^2$ **Choose local options for**

**CONFIG BKR\_JOB\_WORKERS = 1**

• Increase the number of workers based on the number of items to backup

**CONFIG BKR\_JOB\_NAME = SAMPFULL**

• Change to TESTFULL

**CONSOLE \* Sample full backup generated**

• Change "Sample full" to indicate name of backup job TESTFULL

**CP\_QUIET SPOOL CONSOLE CLOSE NAME SAMPFULL \$\$SDATE\$\$**

• Change SAMPFULL to TESTFULL

#### $\Box$ **Many other options available**

 $-$  See job statements and comments in  $\mathsf{SAMP}\mathsf{FULL}$  TEMPSAMP

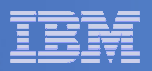

# Customize the Backup Job: TESTFULL

#### $\mathcal{L}_{\mathcal{A}}$ **Update INCLUDE and EXCLUDE statements**

Delete or replace the following entries for Linux guests

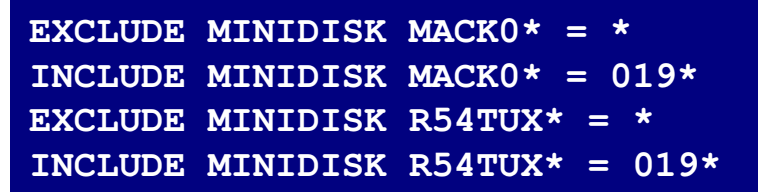

Delete the following entries

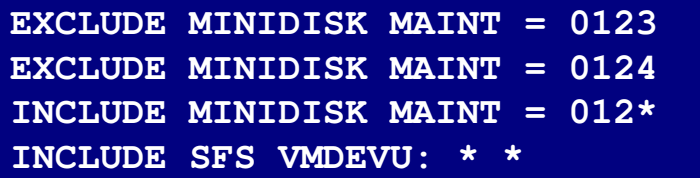

Change the following to reflect BKRSVSFS instead of SAMPSFS

**EXCLUDE MINIDISK SAMPSFS\* = \*INCLUDE MINIDISK SAMPSFS\* = 019\***

Modify the following to exclude large minidisks

**EXCLUDE MINIDISK**  $* = * * * = * = * = * > 3300$ 

**FILE to save changes**

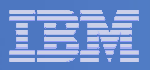

# Configuration is Complete

**Now let's see if it actually works!**

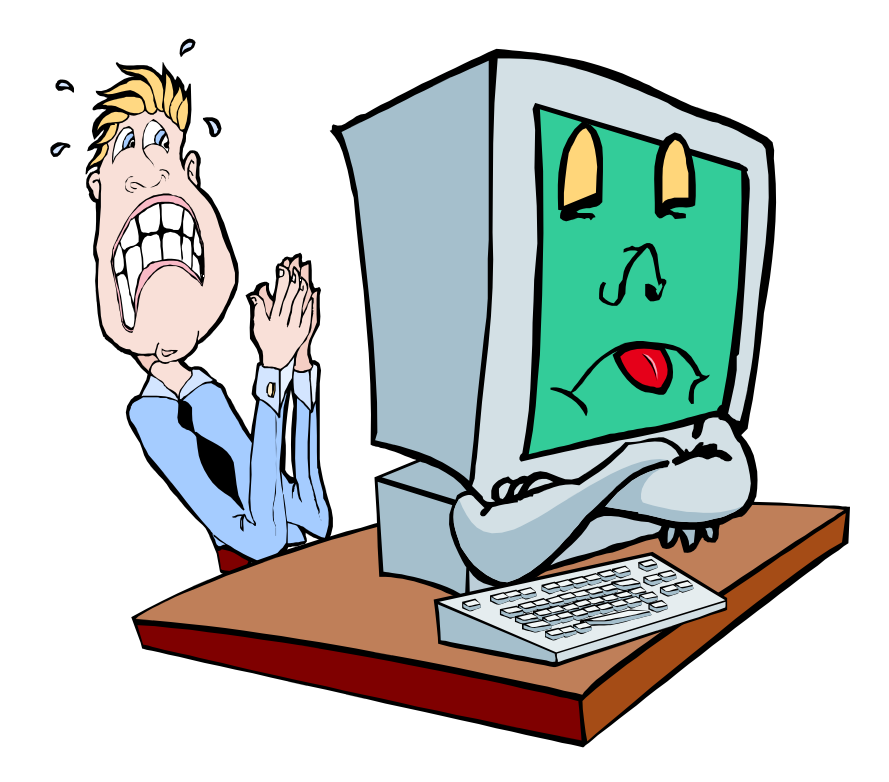

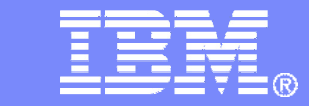

#### IBM Software

# Verifying

© 2009 IBM Corporation

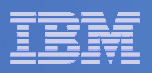

# Start Backup Manager Service Machines

#### **Start required Backup Manager servers**

- From MAINT, issue
	- cp xautolog bkrcatlg
	- cp xautolog bkrbkup
- **Starting workers is recommended when product is first installed to verify configuration**
	- From MAINT, issue
		- cp xautolog bkrwrk01
	- Repeat for other workers
- **Starting workers (BKRWRKxx) is not required in general**
	- BKRBKUP will start them when needed

#### **Verify servers are up and running**

- From MAINT, issue
	- cp smsg bkrbkup status
	- cp smsg bkrwrk01 status
- Repeat for other workers

#### $\mathcal{L}_{\mathcal{A}}$ **Workers automatically logged off when idle timeout expires**

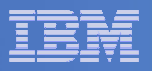

# Submit a Backup Job

# **Submit a job for review**

# $-$  From BKRADMIN, issue

smsg bkrbkup review testfull

# $-$  Review files returned to BKRADMIN's reader

- TESTFULL LINKFAIL
	- All errors linking to disks included in backup job
- TESTFULn JOB
	- One file for each backup worker assigned
	- All configuration statements with (most) variables resolved
	- All DUMPxxx statements for data that would be backed up
		- $>$  xxx = CKD, EDF, SFS, FBA

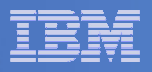

# Submit a Backup Job

# **Submit a job and perform real backup**

 $-$  From BKRADMIN, issue

smsg bkrbkup submit testfull

- $-$  Review files returned to BKRADMIN's reader
- $-$  Review consoles of BKRWRKxx servers
	- Authorize BKRADMIN to view backup server consoles in Operations Manager
		- Use AUTH statement
		- See Chapter 5 of Operations Manager Administration Guide

# • From BKRADMIN, issue

GOMCMD OPMGRM1 VIEWCON USER(BKRWRKxx)

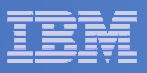

# Backup and Restore Manager is Up and Running

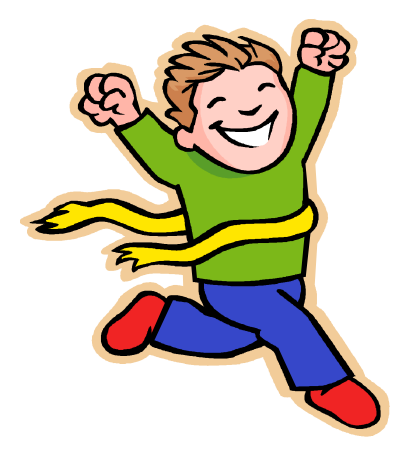

- $\overline{\phantom{a}}$  **Major task is SFS setup**
	- Especially if you aren't familiar with SFS
- $\overline{\phantom{a}}$ **VMSES/E install is straightforward**
- $\mathcal{L}_{\mathcal{A}}$  **Configuration is quick for initial testing**
	- Use the defaults for most things
	- Give all options some thought before production use
- $\overline{\phantom{a}}$ **Use your in-house procedures to move it to production**

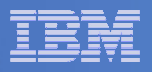

# References and More Information

#### $\overline{\phantom{a}}$ **Backup and Restore Manager for z/VM Web site**

- http://www.ibm.com/software/stormgmt/zvm/backup
	- Publications
	- Pre-requisites •
	- Announcements•
	- •Support
- **e-mail: Tracy Dean, tld1@us.ibm.com**

#### $\mathcal{L}_{\mathcal{A}}$ **Publications**

- •CMS File Pool Planning, Administration, and Operation (SC24-6074)
- $\bullet$ Directory Maintenance Facility Commands Reference (SC24-6133)
- •Backup and Restore Manager for z/VM Program Directory (GI10-8662)
- •Backup and Restore Manager for z/VM Administration Guide (SC18-9346)
- $\bullet$ Backup and Restore Manager for z/VM User Guide (SC18-9523)